# **SHARING DATA WITH OTHERS**

Forward a simple email or synchronize everything

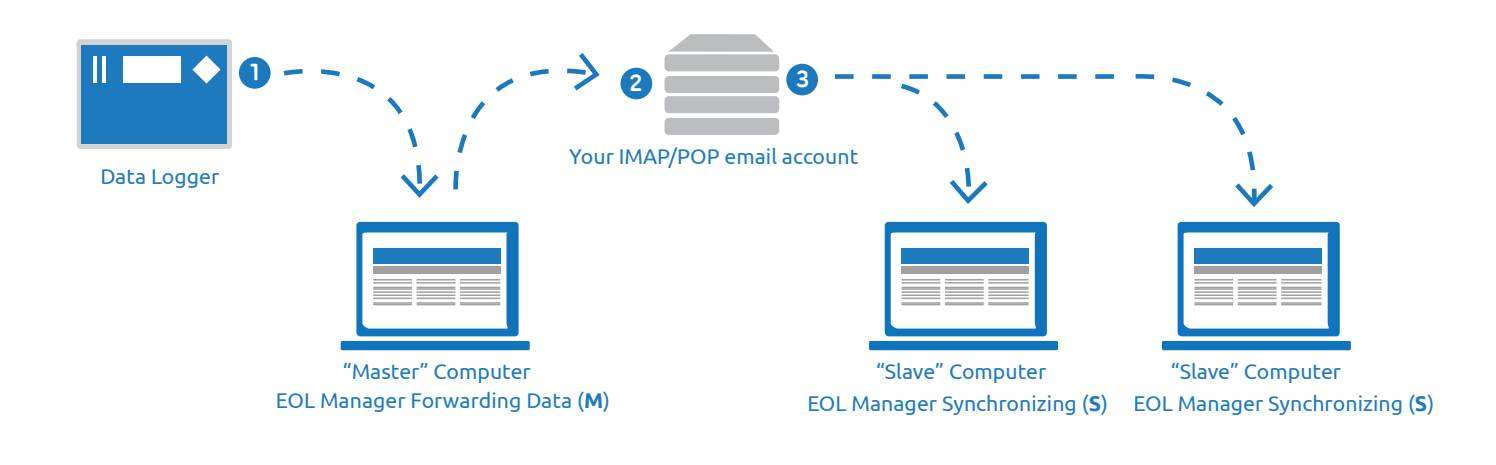

#### **SHARING DATA WITH OTHERS**

There are several ways to share data from the EOL Zenith data logger with e.g. your colleagues, external consultants or your met mast installation company.

As a general rule we recommend that just a single "master" computer is used to download the actual data from the data loggers. In case other computers are used for downloading data occasionally, they should have the option "Include These Data On Future Downloads" selected in the "Download Tool" window.

Once the data is downloaded from the data logger, EOL Manager can forward the data for you automatically.

Here are the two options you have for sharing data with others "After Downloading":

#### **A - Forward data files via email**

Type in the email of the recipients and which file types you want to share (.wnd, .txt, .log, etc.).

#### **B - Share data with other EOL Managers**

This option allows multiple EOL Managers to synchronize wind data as well as sensor and logger status from the EOL Manager fleet view. For this to work both the EOL Manager forwarding the data and the EOL Manager receiving the data should be configured.

#### **HOW TO CONFIGURE EOL MANAGER MASTER (M)**

On computer **M**, set the parameters to send emails. Go to "Options > Application Settings > Software Internet Options":

Application Settings

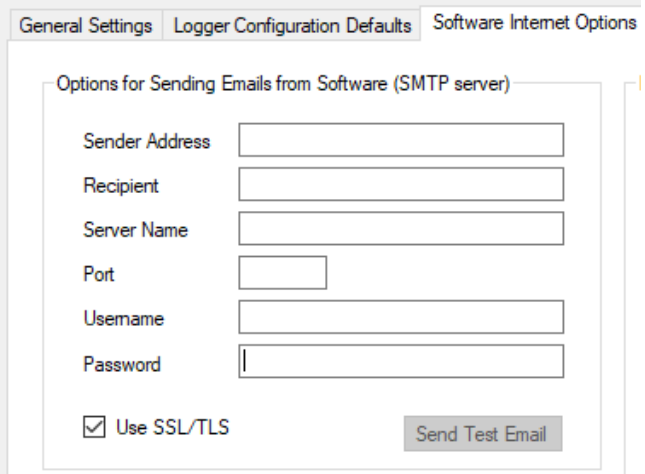

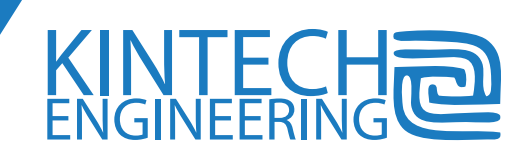

Avda. Anselmo Clavé nº 37-45 - 50004, Zaragoza - Spain Tel. **(+34) 976 221 789 support@kintech-engineering.com www.kintech-engineering.com**

## **SHARING DATA WITH OTHERS | Forward a simple email or synchronize everything**

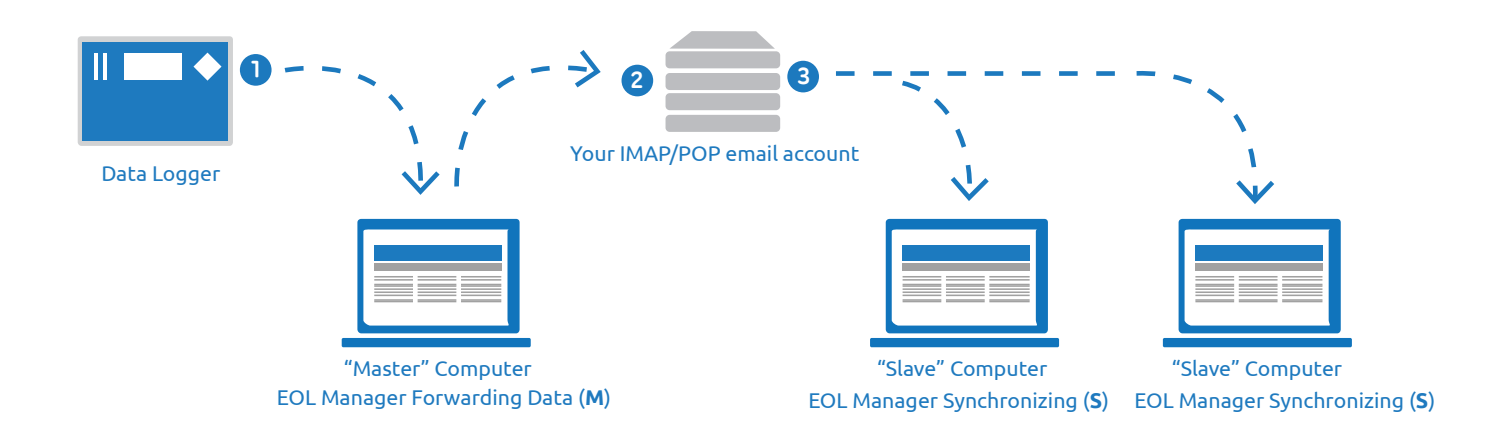

## **HOW OPTION (B) WORKS**

Data is downloaded from the actual data loggers to the "master" computer. EOL Manager installed on the "master" computer will then forward the data automatically to various email accounts. Other EOL Managers installed on "slave" computers can then synchronize by getting data from these email accounts.

### **HOW TO SETUP SYNCHRONIZATION - OPTION**  B

On computer **M**, go to the tab "After Download", select the option "Share data with other EOL Manager(s)". Type the email(s) address you want to use for sharing the data.

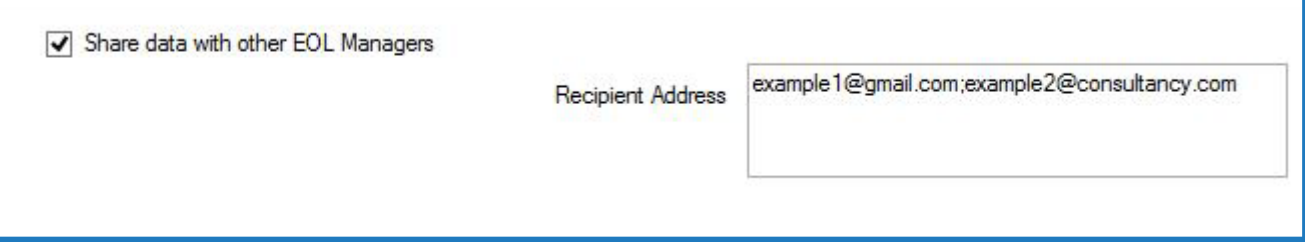

On computer **S**, go to the tab "Download", select the option "Synchronize from other EOL Manager". Then type in your email account settings for this computer to download the data from your email account and synchronize all the data.

The "Check Server" button is used to check that everything has been configured properly.

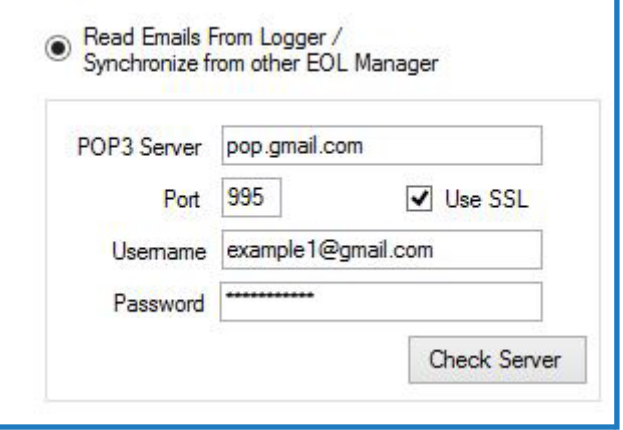

Last modified: 27.06.2017

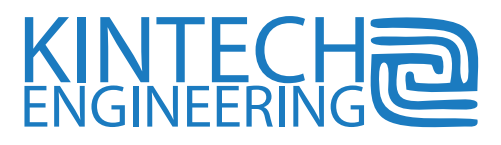

Avda. Anselmo Clavé nº 37-45 - 50004, Zaragoza - Spain Tel. **(+34) 976 221 789 support@kintech-engineering.com www.kintech-engineering.com**